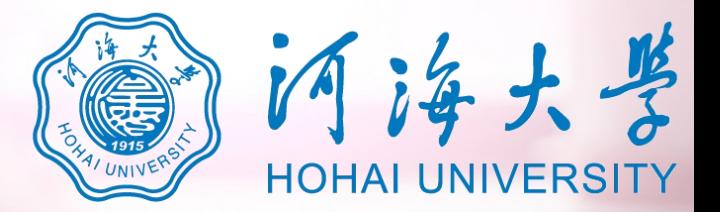

## 河海大学 **网络远程复试平台考生操作说明**

**https://www.yjszsms.com/school/10294**

附件2

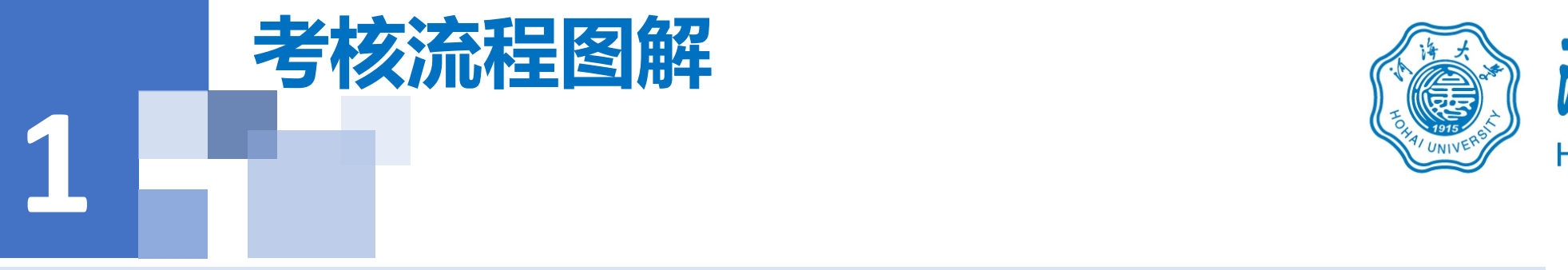

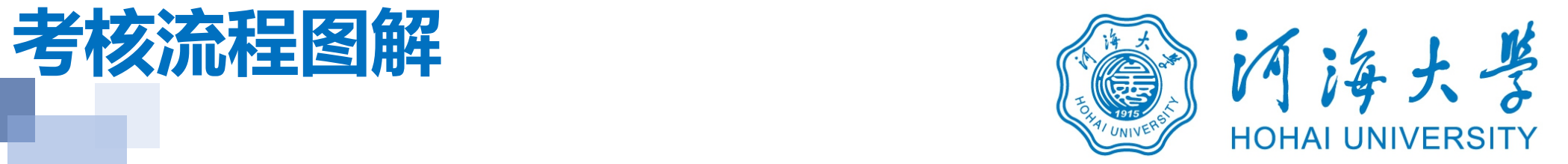

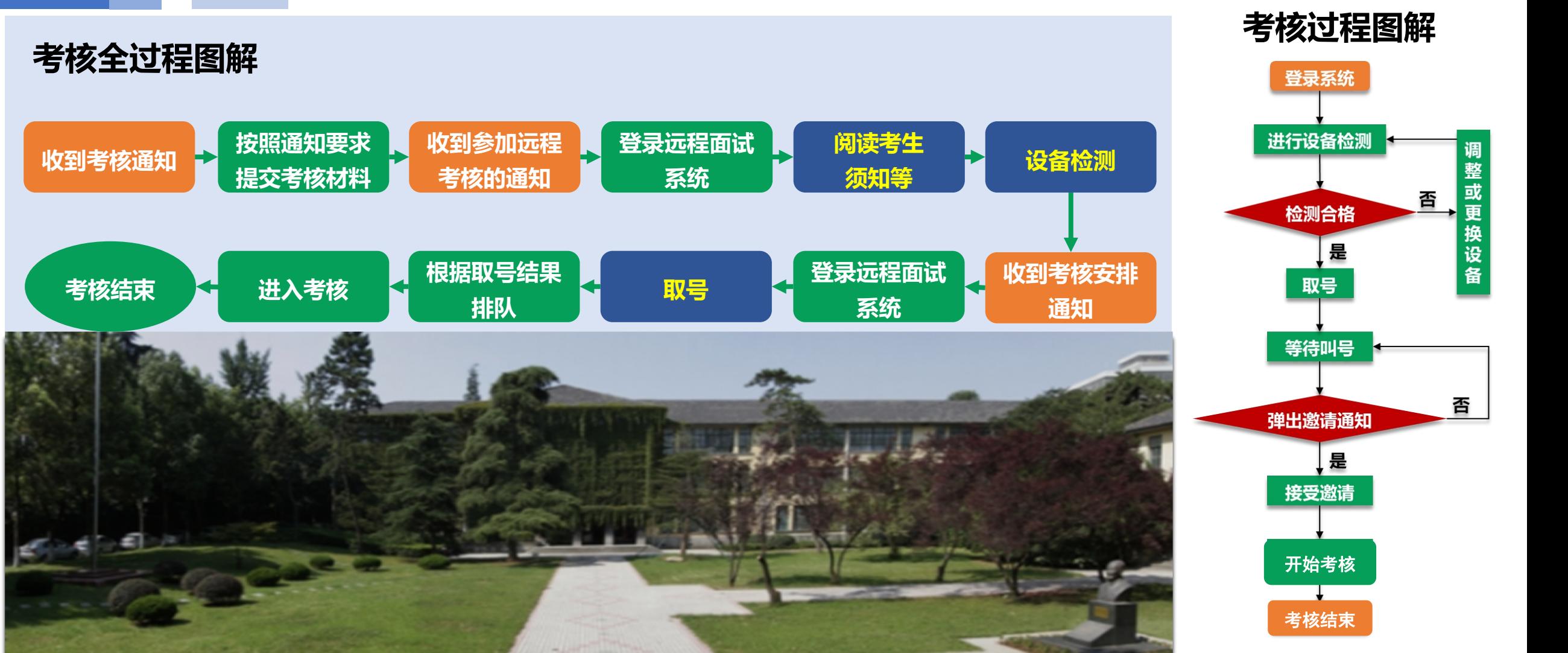

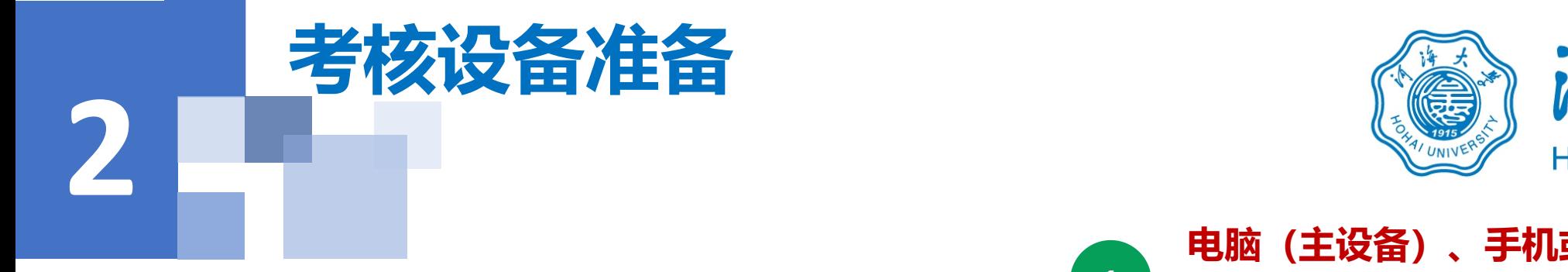

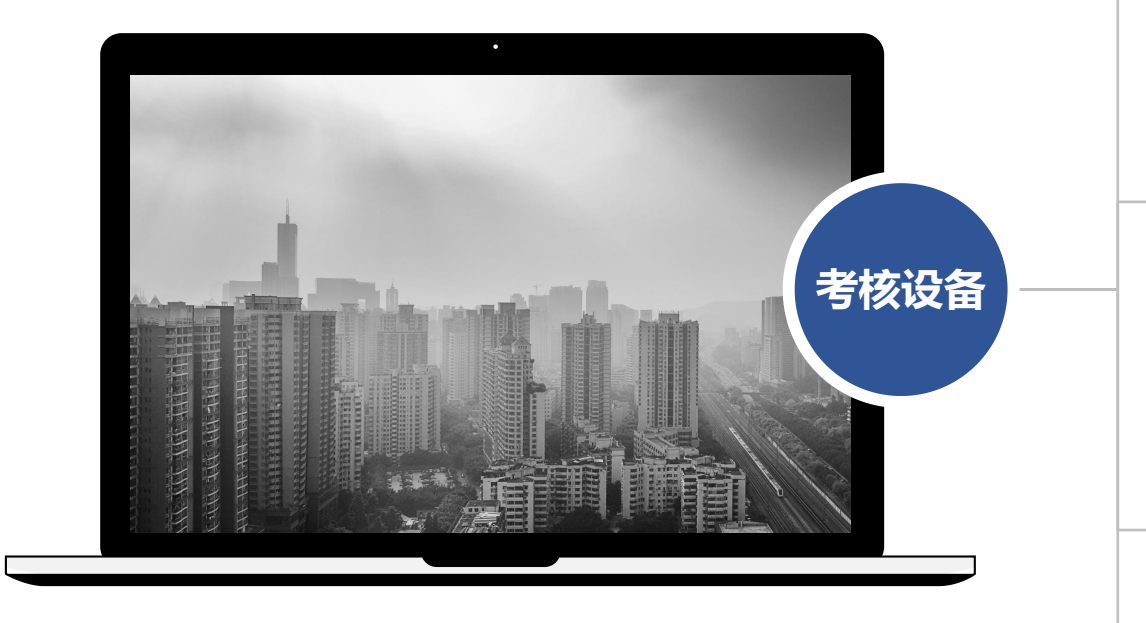

**网络 注意事项: 在访问网络时,尽量使用有线网络,不要使用人 多、拥挤的无线网络,以保证面试效果。**

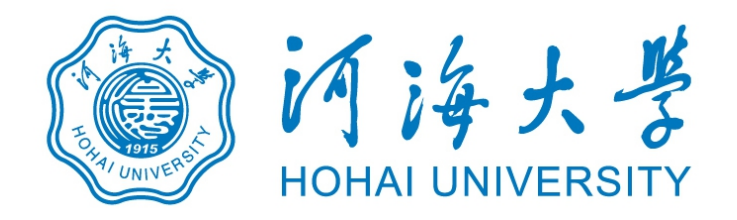

**电脑(主设备)、手机或电脑(副设备)**

**1 系统为win8及以上,无硬性硬件要求,原则上系统能流 畅运行、不频繁卡顿即可;需自带或配有功能正常的摄 像头、麦克风、音箱;手机为常见智能机,可正常使用 视频社交功能。**

#### **浏览器&软件**

**考核设备 https://www.google.cn/intl/zh-CN/chrome/ 2** *a a a* **<b>***a a a a a a a a a a a a* **主设备安装最新版本Chrome浏览器,下载地址: 副设备安装腾讯会议视频软件,下载地址: https://meeting.tencent.com/**

#### **外设**

**3 摄像头、麦克风、音箱,如主设备使用的笔记本电脑自 带以上外设可不另外准备。**

### **4**

**系统使用带宽速率在1MB/s左右,普通网络一般均可支 持,建议使用网线直连电脑的上网方式避免卡顿掉线。**

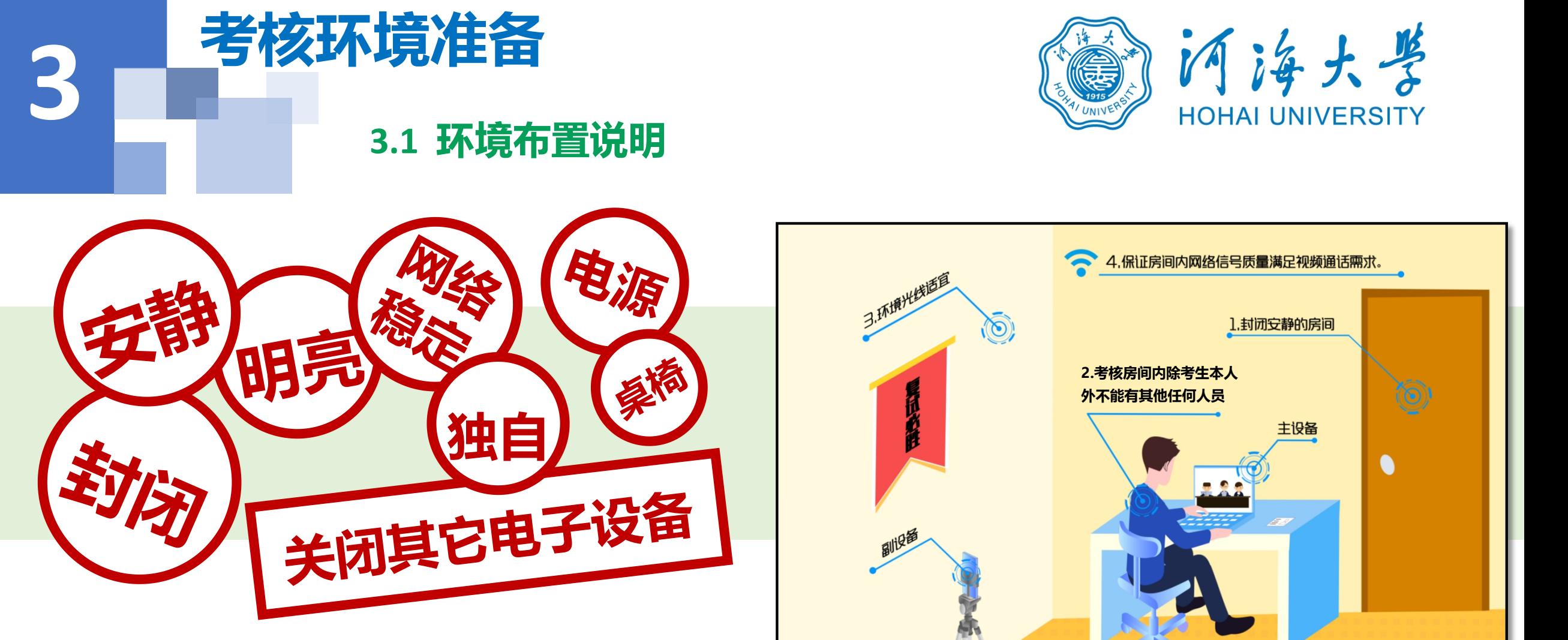

- **1. 须在封闭安静的房间独立进行远程考核;**
- 
- **3. 除考核要求的设备外,房间其他电子设备必须关闭。**

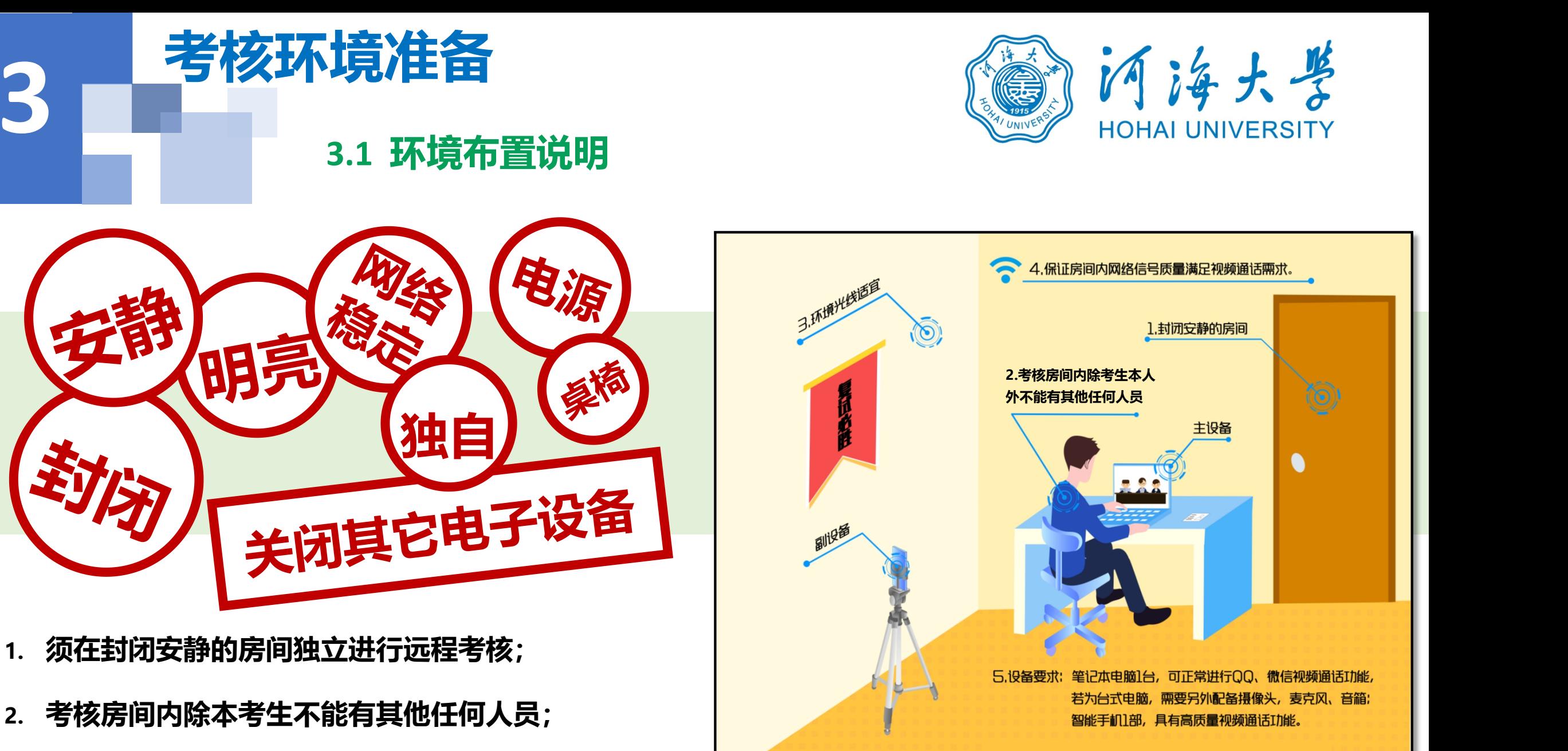

6**.除考核要求的设备外,房间其他电子设备必须关闭。**

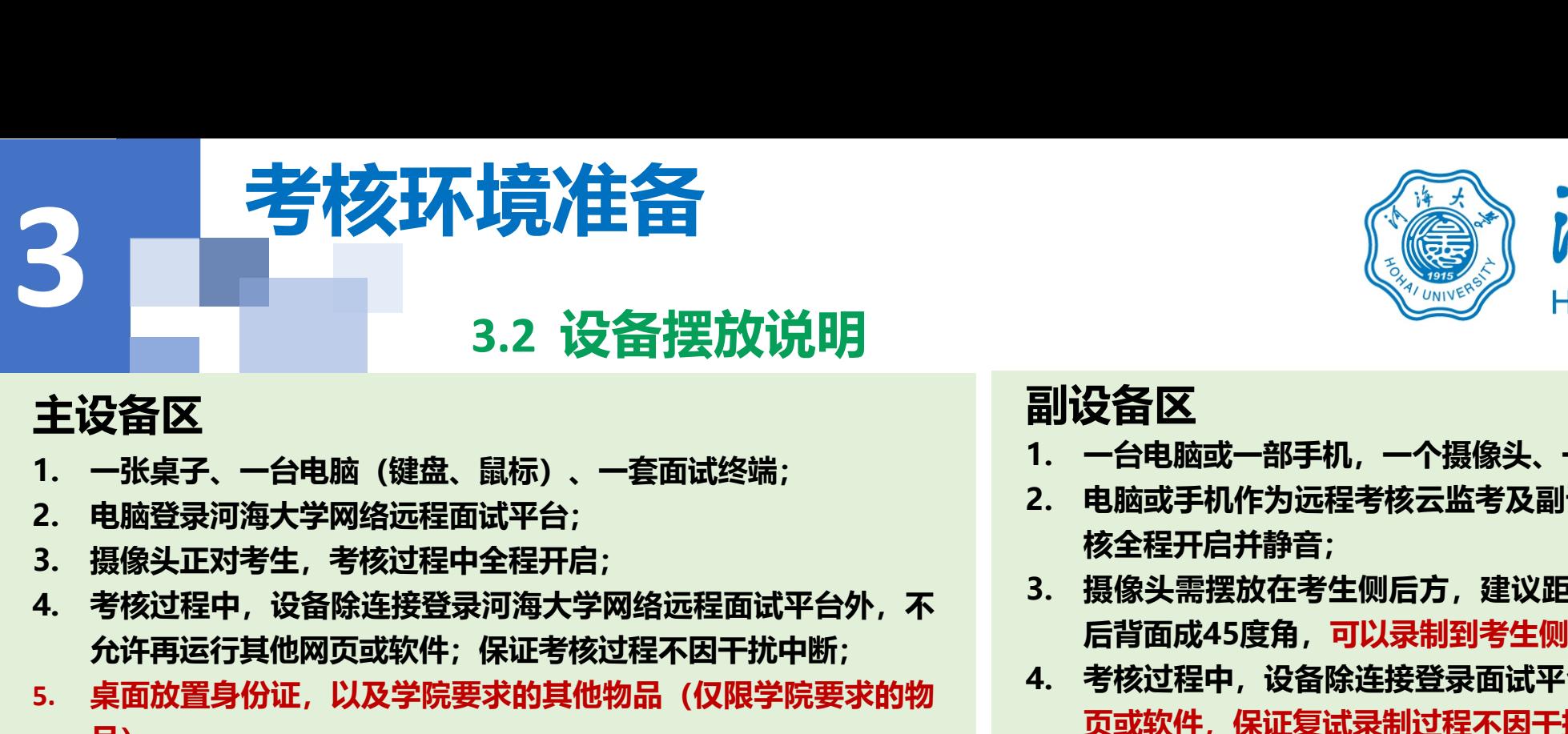

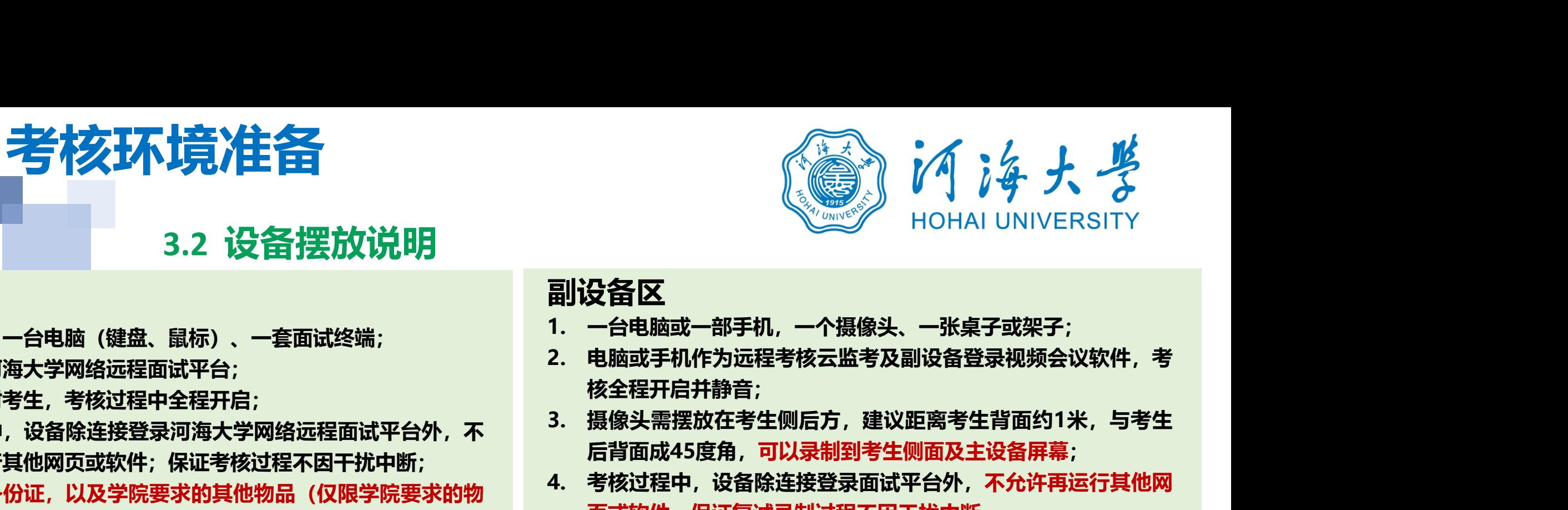

#### **主设备区**

- 
- 
- 
- 允许再运行其他网页或软件; 保证考核过程不因干扰中断; <sup>/口月面成45度用,可以录制到专主网面及主设备屏幕,</sup><br>点石放置息份河,以及党院西龙的其他物尺(仅限觉院西龙的物 <sup>4.</sup> 考核过程中,设备除连接登录面试平台外,不允许再运行其他网
- **5. 桌面放置身份证,以及学院要求的其他物品(仅限学院要求的物 品)。**

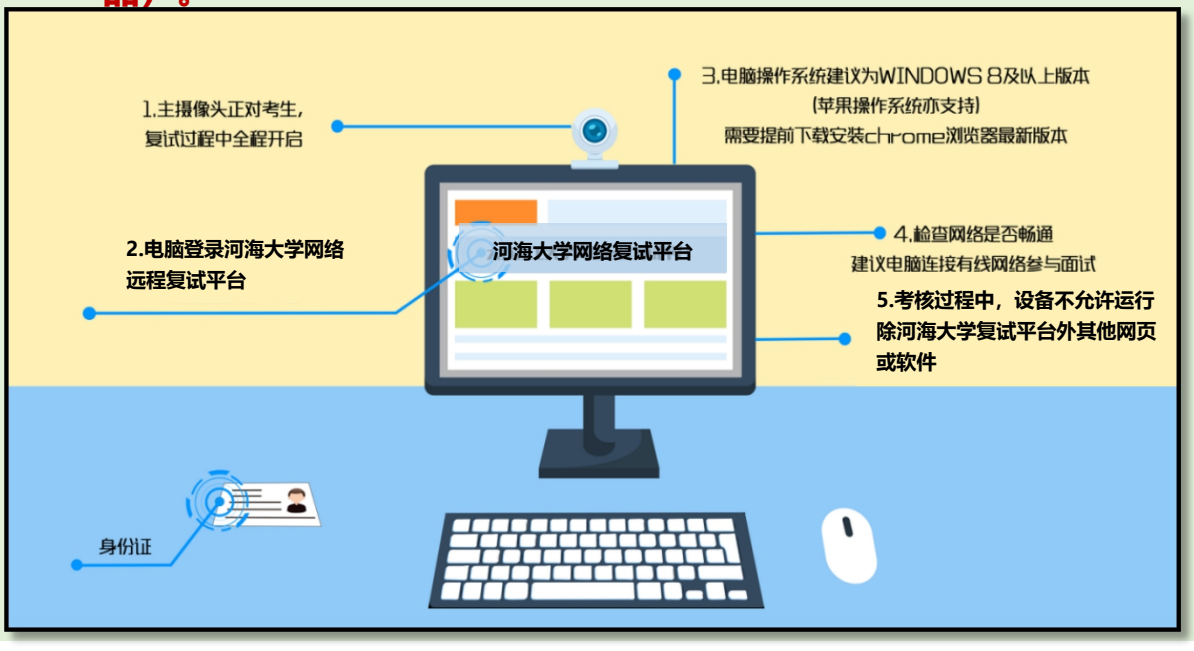

### **副设备区**

- 
- **核全程开启并静音;**
- **后背面成45度角,可以录制到考生侧面及主设备屏幕;**
- **4. 子和 1. 一台电脑或一部手机,一个摄像头、一张桌子或架子;**<br>1. 一台电脑或一部手机,一个摄像头、一张桌子或架子;<br>2. 电脑或手机作为远程考核云监考及副设备登录视频会议软件,考<br>核全程开启并静音;<br>3. 摄像头需摆放在考生侧后方,建议距离考生背面约1米,与考生<br>后背面成45度角,可以录制到考生侧面及主设备屏幕;<br>石背面成45度角,可以录制到考生侧面及主设备屏幕;<br>页或软件,保证复试录制过程不因干扰中断。<br>页或软件,保证复试录 **页或软件,保证复试录制过程不因干扰中断。**

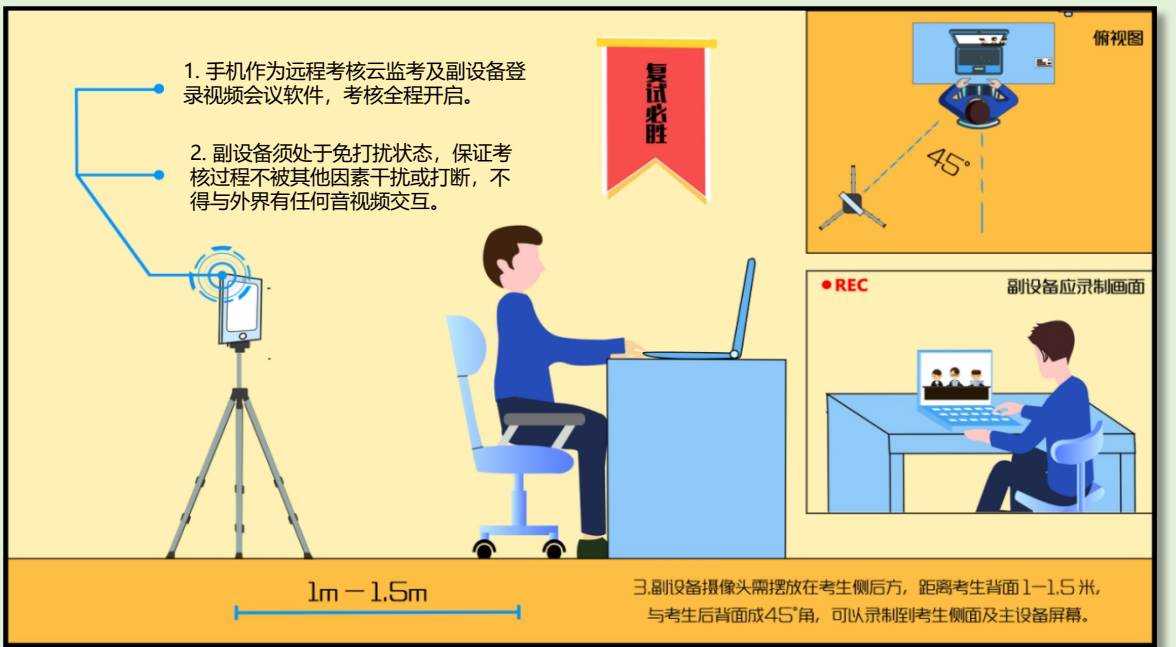

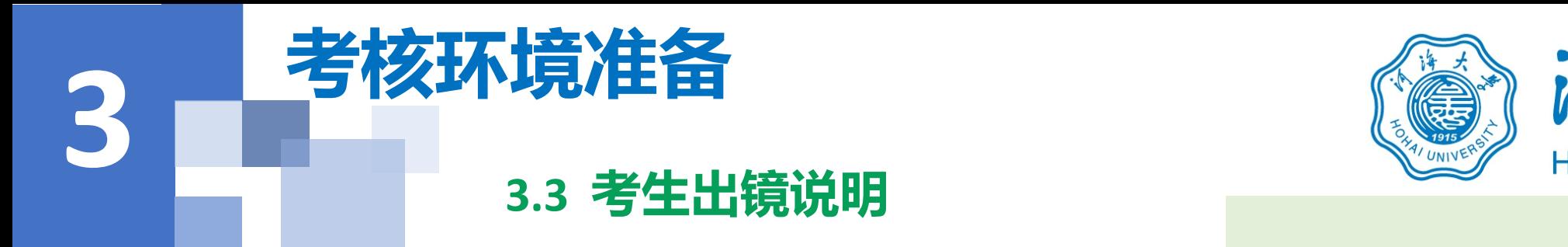

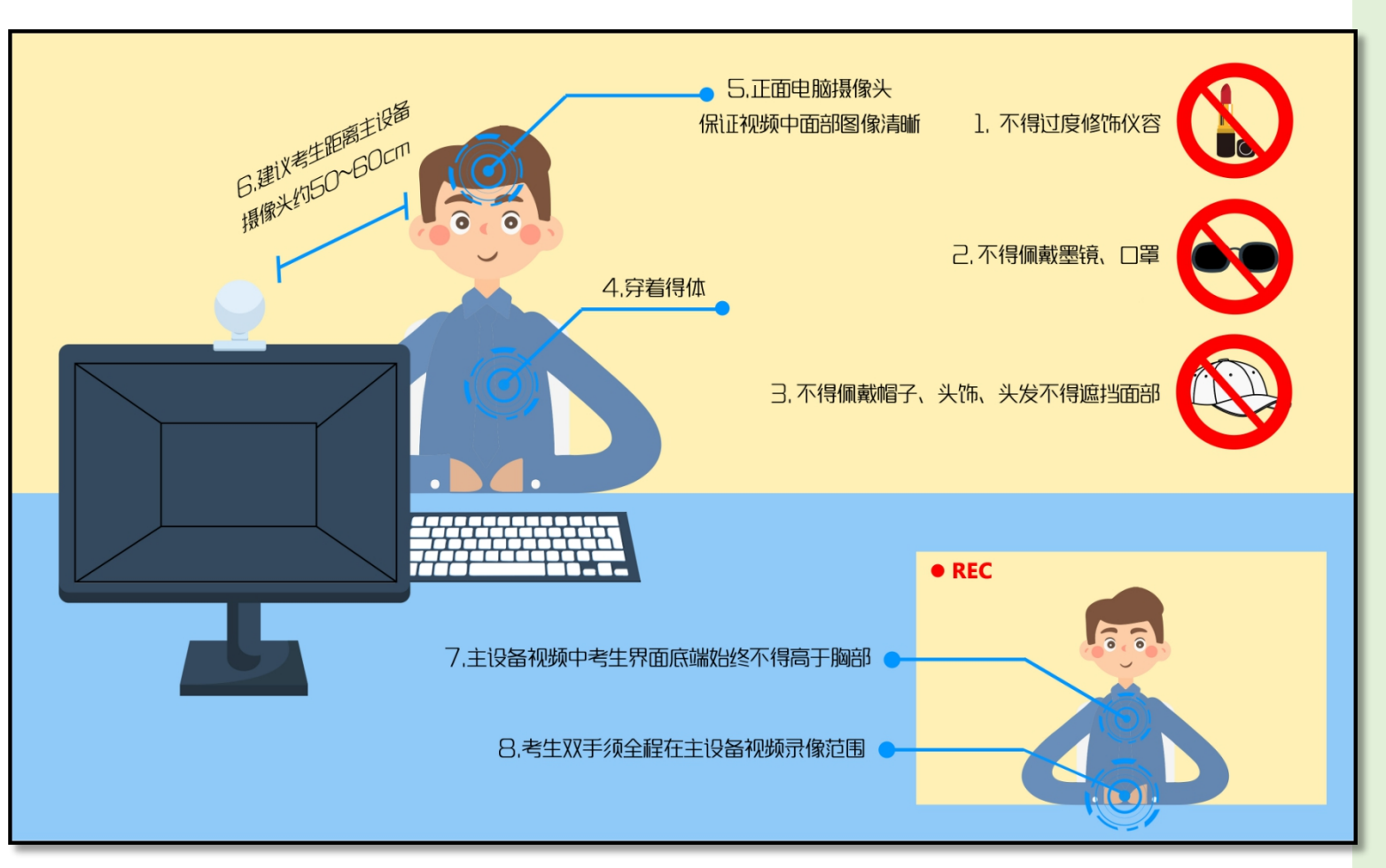

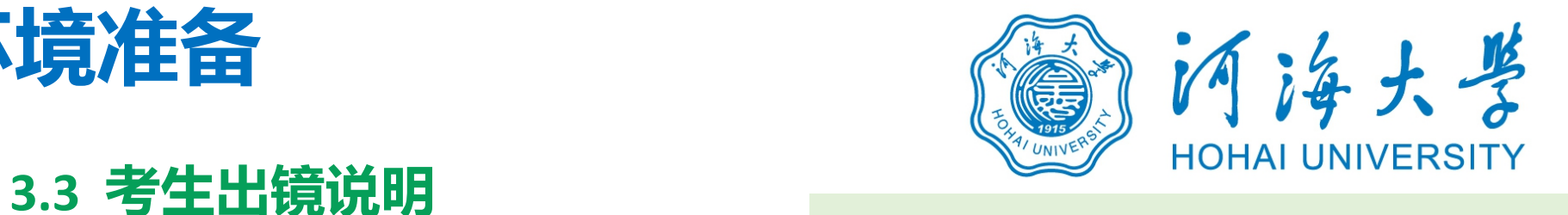

- **1. 不允许过度修饰仪容,严禁考核过程 中遮挡耳部,考核开始前须配合考官 检查耳部与四周环境; 2. 不得佩戴耳机、帽子、墨镜、一个**<br><br>2. 不允许过度修饰仪容,严禁考核过程<br>柏查耳部与四周环境;<br>2. 不得佩戴耳机、帽子、墨镜、口罩、<br>头饰,头发不得遮挡面部;<br>头饰,头发不得遮挡面部;<br>3. 穿着得体; **3. 穿着得体; 4. 不允许过度修饰仪容,严禁考核过程中遮挡耳部,考核开始前须配合考官的通道用部,考核开始前须配合考官的通道用部,考核开始前须配合考官的重要的问题环境;在心理、主义者很重要的问题,并不会感染,只能会感染到50~60**<br>2. 来命,头发不得遮挡面部;<br>3. 穿着得体;<br>3. 穿着得体;<br>5. 正面电脑摄像头,保证视频中面部图<br>像清晰;<br>经验考生距离主设备摄像头约50~60 1. 不允许过度修饰仪容,严禁考核过程<br>1. 不允许过度修饰仪容,严禁考核过程<br>中遮挡耳部,考核开始前须配合考官<br>检查耳部与四周环境;<br>2. 不得佩戴耳机、帽子、墨镜、口罩、<br>3. 穿着得体;<br>3. 穿着得体;<br>5. 蛋面电脑摄像头,保证视频中面部图<br>3. 穿着体;<br>正面电脑摄像头,保证视频中面部图<br>是说考生距离主设备摄像头约50~60<br>厘米;<br>生设备视频中考生界面底端始终不得 1. 不元计过度修师以谷,广崇考核卫程<br>中遮挡耳部,考核开始前须配合考官<br>**6. 不得佩戴耳机、帽子、墨镜、口罩、**<br>冬春月部与四周环境;<br>2. 不得佩戴耳机、帽子、墨镜、口罩、<br>2. 不得佩戴耳机、帽子、墨镜、口罩、<br><br>5. 穿着得体;<br>第十六年在视频中面部图<br>5. 穿着佛;<br>延觉考生距离主设备摄像头约50~60<br>厘米;<br>星议考生距离主设备摄像头约50~60<br>厘米;<br>生设备视频中考生界面底端始终不得<br>高于胸部;<br>老虫又手全程在主设备视频
- 头饰,头发不得遮挡面部;
- 
- **像清晰;**
- **厘米;**
- **高于胸部;** 2. 不得佩戴耳机、帽子、墨镜、口罩、<br>3. 穿着得体;<br>3. 穿着得体;<br>3. 穿着得体;<br>4. 正面电脑摄像头,保证视频中面部图<br>4. 正面电脑摄像头,保证视频中面部图<br>4. 面电脑摄像头,保证视频中面部图<br>5. 建议考生距离主设备摄像头约50~60<br>厘米;<br>厘米;<br>直接说明书生界面底端始终不得<br>高于胸部;<br>7. 考生双手全程在主设备视频录像范围。
- 

# 1. 面试系统全过程分解步<br>1. <sup>4.1</sup> <sup>4.1 登录远程面试系统&阅<br><sup>登录远程面试系统<br><sup>1. 登录网址: https://www.yjszsms.com/school/10294<br>2. 帐号: 考生编号</sup></sup></sup> **2. 帐号:考生编号 3. 密码: 考生身份证号码后6位**<br><br>3. 密码: 考生编号<br>3. 密码: 考生编号<br>3. 密码: 考生身份证号码后6位<br>4. 如果忘记密码, 可与院系管理员联系, 要求重新发送密码邮件。 **4. 国际系统工业在力牌之域采访中国**<br>
4.1 登录远程面试系统&阅读考生须知<br>
1. 登录远程面试系统<br>
1. 登录远程面试系统<br>
1. 登录远程面试系统<br>
1. <sup>第三第二: **阅读考生须知**<br>
1. <sup>第三第二:</sup> 2. 第三第二: 3. 图<br>
2. 第三: 3. 图<br>
3. 图 3. 图 3. 图<br>
4. 如果忘记密码, 可与院系管理员联系, 要求重新发送密码邮件。<br>
4. 如果忘记密码, 可与院系管理员联系, 要求重新发送</sup> **面试系统全过程分解步骤说明**

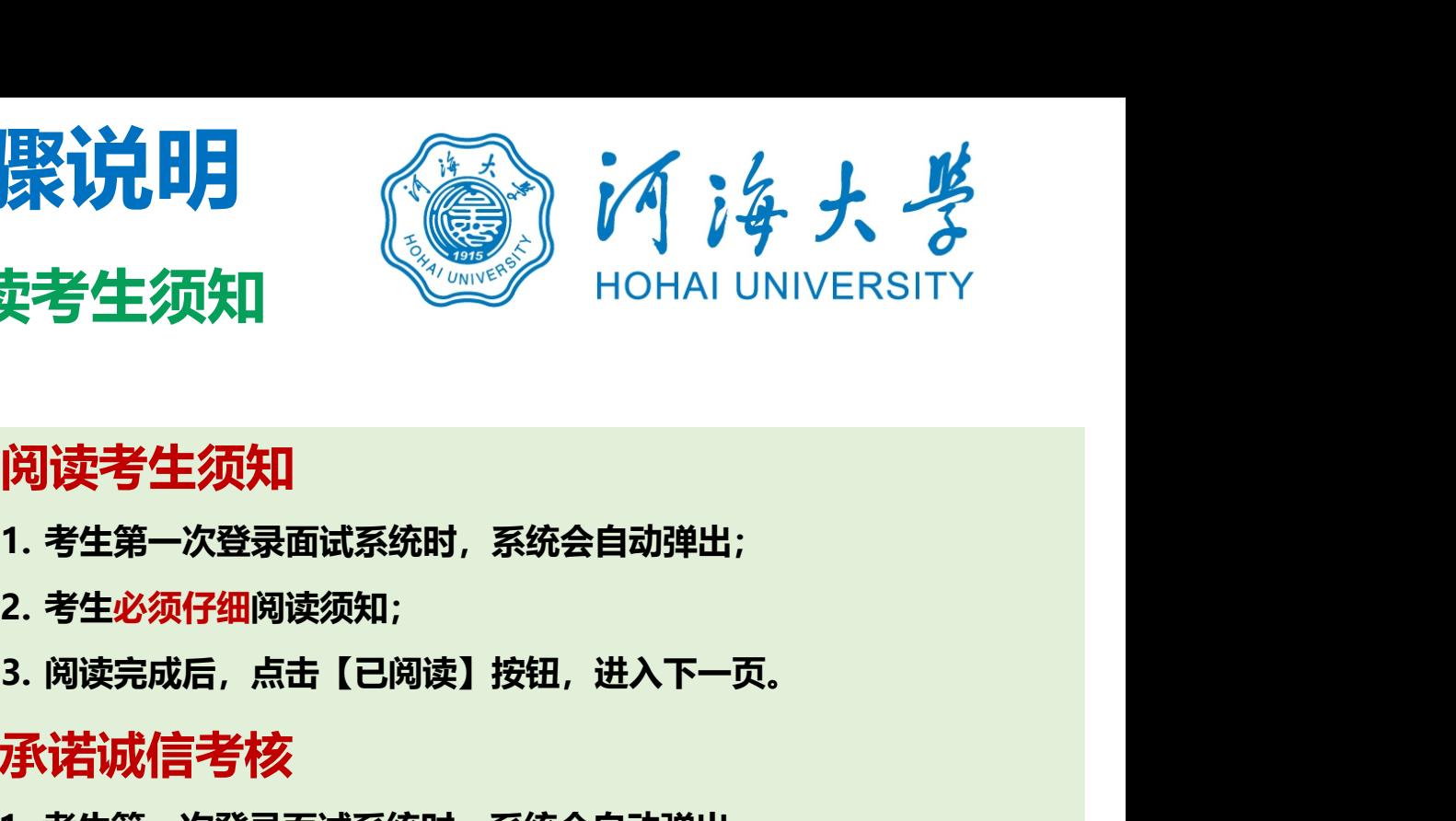

- 
- 
- 
- 

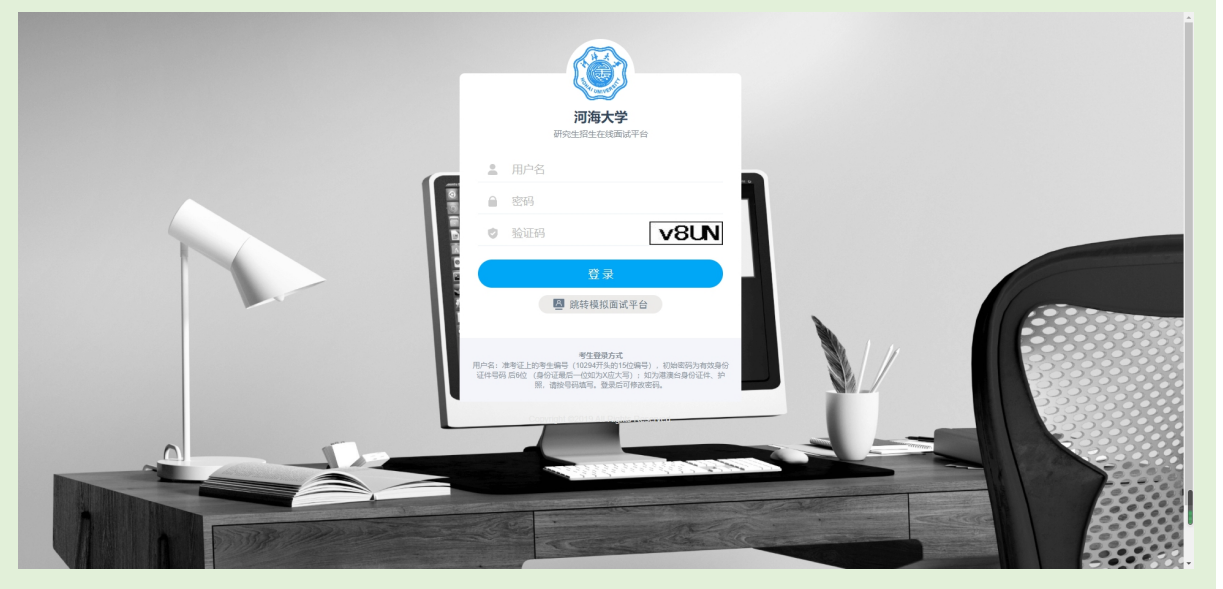

#### **阅读考生须知**

- **登录远程面试系统** 1. 考生第一次登录面试系统时,系统会自动弹出;
	-
- **火不有'土'须大川**<br>**问读书学生须知**<br>1. 考生第一次登录面试系统时,系统会自动弹出;<br>2. 考生必须仔细阅读须知;<br>3. 阅读完成后,点击【已阅读】按钮,进入下一页。<br>**承诺诚信考核**<br>1. 考生第一次登录面试系统时,系统会自动弹出;<br>2. 考生第一次登录面试系统时,系统会自动弹出;<br>2. 考生必须承诺诚信考核;<br>3. 阅读完成后,点击【我承诺】按钮,进入下一页。

### **承诺诚信考核**

- 
- 
- **阅读考生须知**<br>1. 考生第一次登录面试系统时,系统会自动弹出;<br>2. 考生必须仔细阅读须知;<br>3. 阅读完成后,点击【已阅读】按钮,进入下一页。<br>**承诺诚信考核;**<br>1. 考生第一次登录面试系统时,系统会自动弹出;<br>2. 考生必须承诺诚信考核;<br>3. 阅读完成后,点击【我承诺】按钮,进入下一页。

**3. 阅读完成后,点击【我承诺】按钮,进入下一页。**序。 三、考生应提前调试设置好硬件设备,提前熟悉考试软件操作,考前主动配合进行"人脸识别"身份验证核查、报考资 格宙查, 网络复试环境安全检查等。 四、网络远程复试开始前,听从考试工作人员安排有序候场,考试结束后有序离场 五、网络远程复试过程中,考生应尽力保持考试过程顺畅,须将双手放置在复试小组可视范围内,不遮挡,不拍照 不灵音灵像 不吸烟 不喧哗 不求助他人 不发表与复试内容无关的言论。 六、考生不得将考试内容告知他人、不得记录和传播考试过程的音视频等信息。 七、考生如不遵守考场规则,不服从考试工作人员管理,有违纪、作弊等行为的,将按照《国家教育考试违规处理办 法》进行处理并将情况记入国家教育考试诚信档案。

学后不能进行学籍注册的,遗留问题由考生本人负责。对弄虚作假者,将按照《国家教育考试违规处理办法》《普通高等 学校招生违担行为处理暂行办法》严肃处理

- 2.自觉服从河海大学考试组织管理部门的统一安排,接受管理人员的检查、监督和管理
- 3.保证在网络远程复试过程中尽力保持考试过程顺畅,保证不记录和传播考试过程的音视频等信息,不将考试内容告 知他人 种立自主宗成老试
- 4.保证在考试中诚实守信,自觉遵守国家和河海大学有关研究生招生考试法规,考试纪律和考场规则,如有违规行 为,自愿服从考试组织管理部门根据国家有关规定所作出的处罚决定。

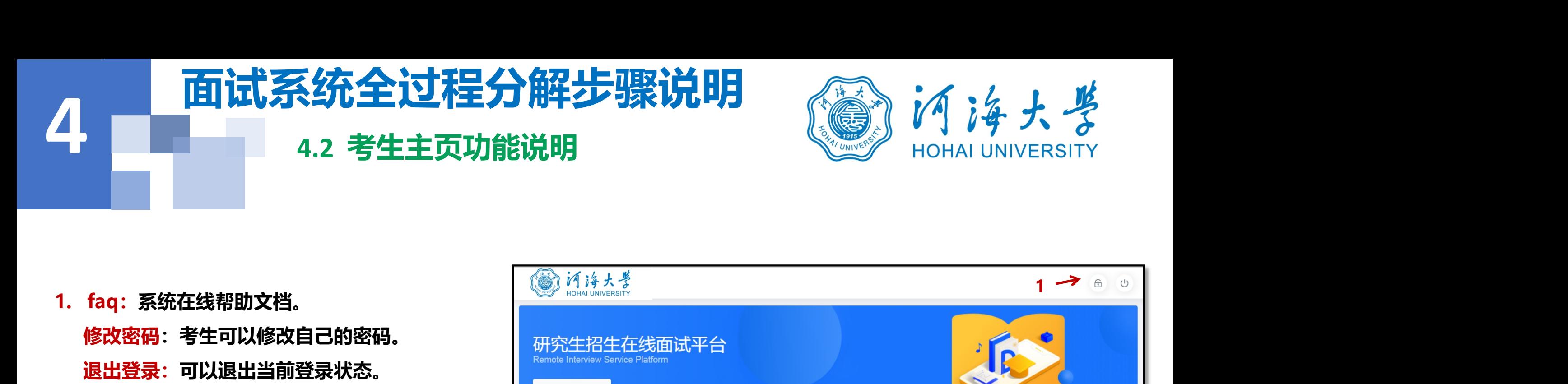

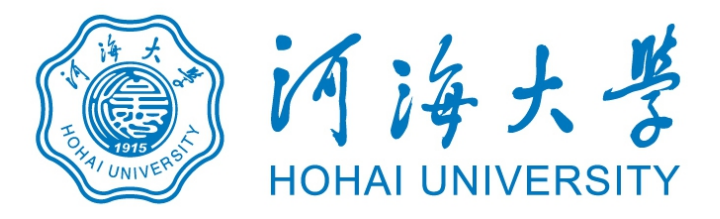

- **修改密码: 考生可以修改自己的密码。 || 研究生招生在线面试平台 退出登录:可以退出当前登录状态。**
- **公告。**
- **测后,才能进行面试。 点击图上所示的【设备 检测】按钮。详见下一页。**

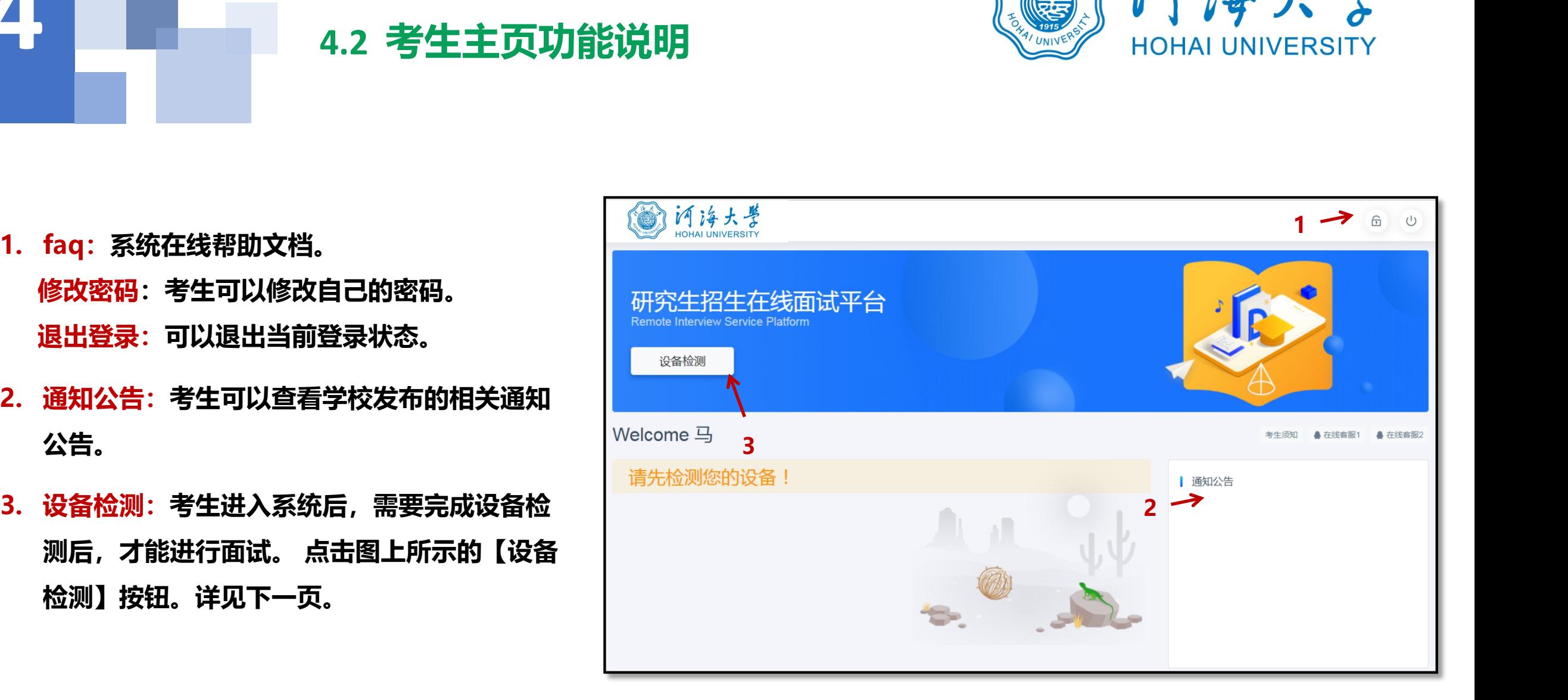

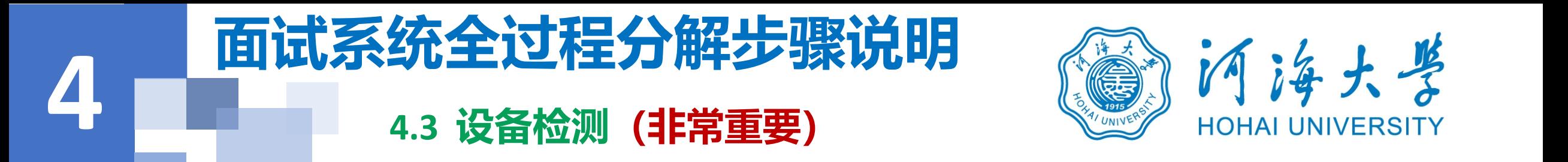

- 
- **1. 浏览器提示:www.yjszsms.com想要使用您的麦克风、使用您的摄像头,请务必 点击"允许"。如果不小心点了禁止,可以参考文档 ■** 使用您的摄像头 **https://www.yjszsms.com/help/faq/ks -- 异常情况处理**
- **2. 麦克风检测: 如果有多个麦克风,可切换选择,电脑音量调大,对麦克风说话, 能听到回音,表示麦克风和音箱功能正常。**
- **3. 摄像头检测:可以直接看到摄像头画面,表示摄像头功能正常。如果有多个摄像 头,可以切换选择。**
- **4. 如果没有问题,点击检测成功,完成检测。**
- **5. 如果有问题,且不能自行解决,暂不要点击"检测失败",可关闭窗口,点击 "在线客服"寻求帮助。**
- **6. 如果仍不能解决问题,且不具备其他可更换的面试设备。点击【检测失败】,会 有院系管理员联系你。**

**注意:请考生务必使用设备检测通过的电脑、设备、环境参加面试,以 免发生不必要的故障,导致面试失败,影响面试结果。**

www.yjszsms.com 想要

- 
- 

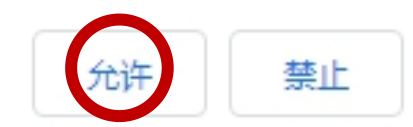

×

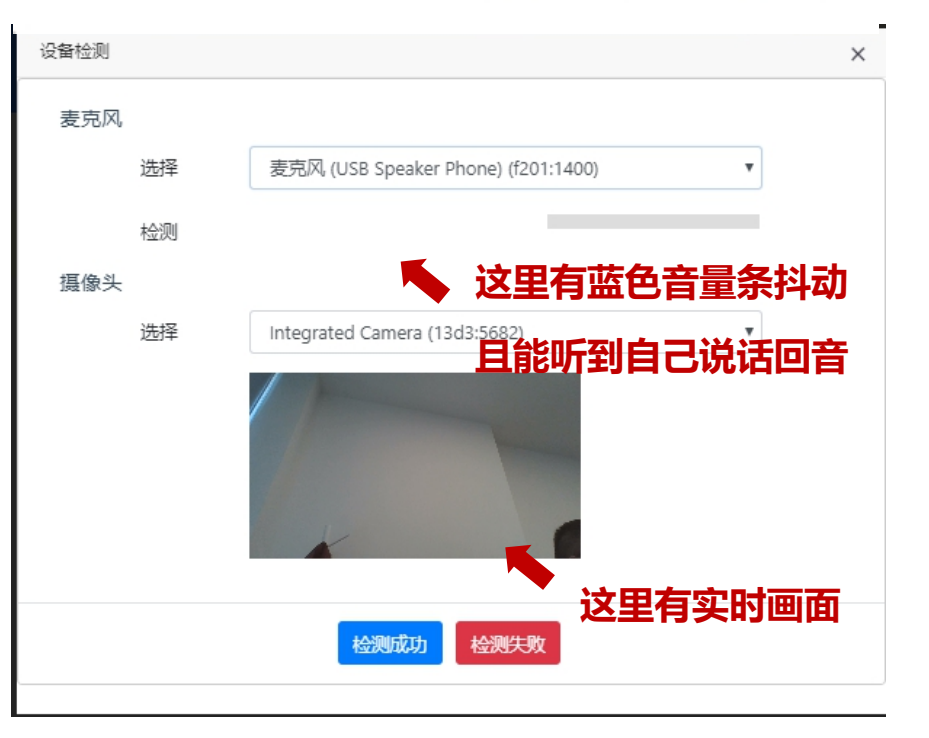

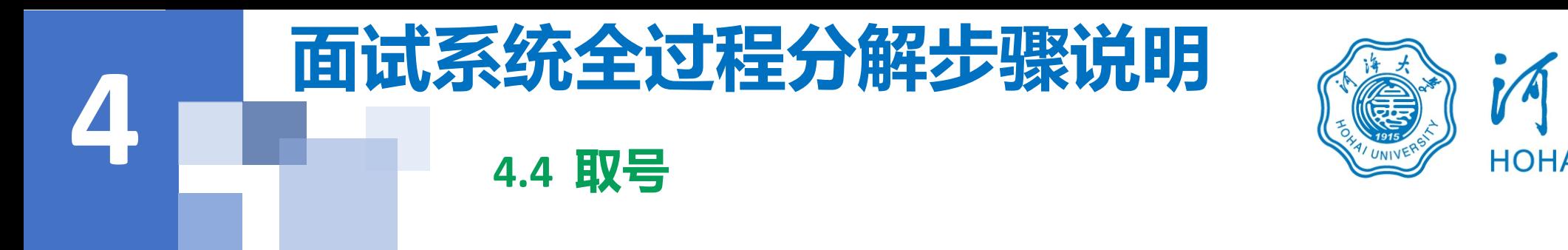

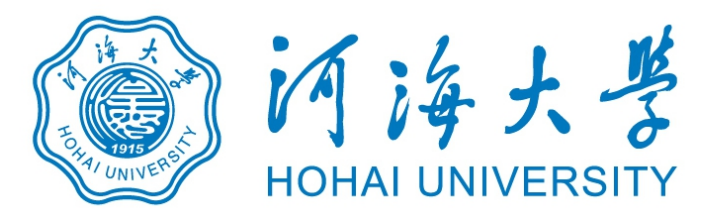

1.取号时间: 考生提前进入, 系统不会显 New Press of Service Platform 示取号按钮,需要在时间到时,刷新页 | Preaday **面,才会显示。** 

**放弃面试。**

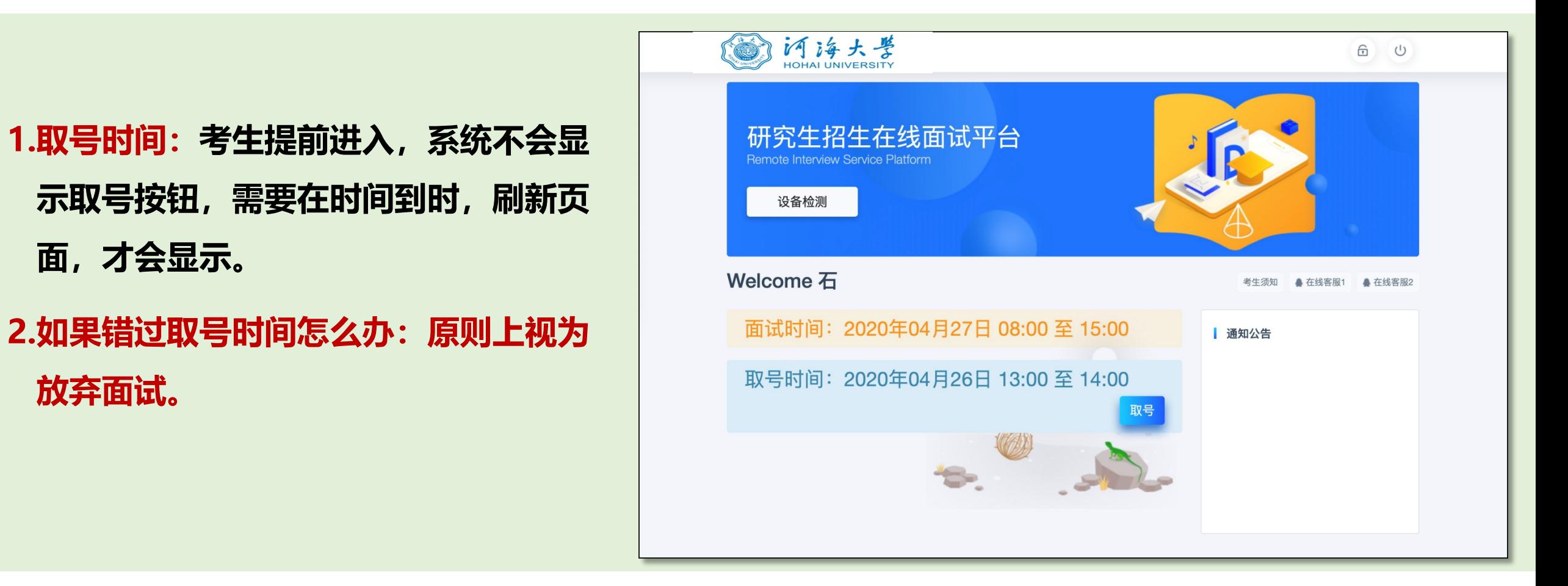

# 4 国四余统主义性力胜少谋沉吗 ( ) **4.5 排队 1. 取号成功后,系统直接进入排队等待页面。 2. 系统显示当前面试考生的序号,以及考生本人的序 面试系统全过程分解步骤说明**

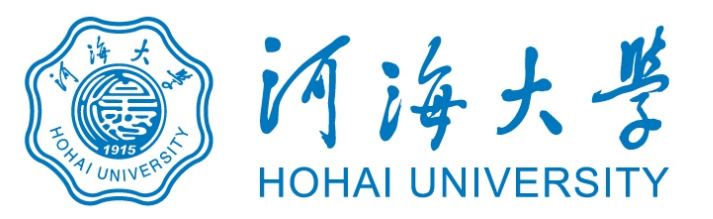

- 
- **号,考生根据当前正在面试序号和自己本人的序号 耐心等待。**
- 面试组会邀请下一个考生进入。只有在界面上接收 ◎ <sub>请耐心等待面试开始</sub> **到邀请通知的考生,才能进入面试。**
- **注意:面试组在邀请3次后,考生仍未进入面试。会视为** "过号", 过号考生会安排在本时间段其他考生全部完 **成后,重新邀请进入面试。重新邀请三次时如果仍未进 入面试,会视为"弃考"。**

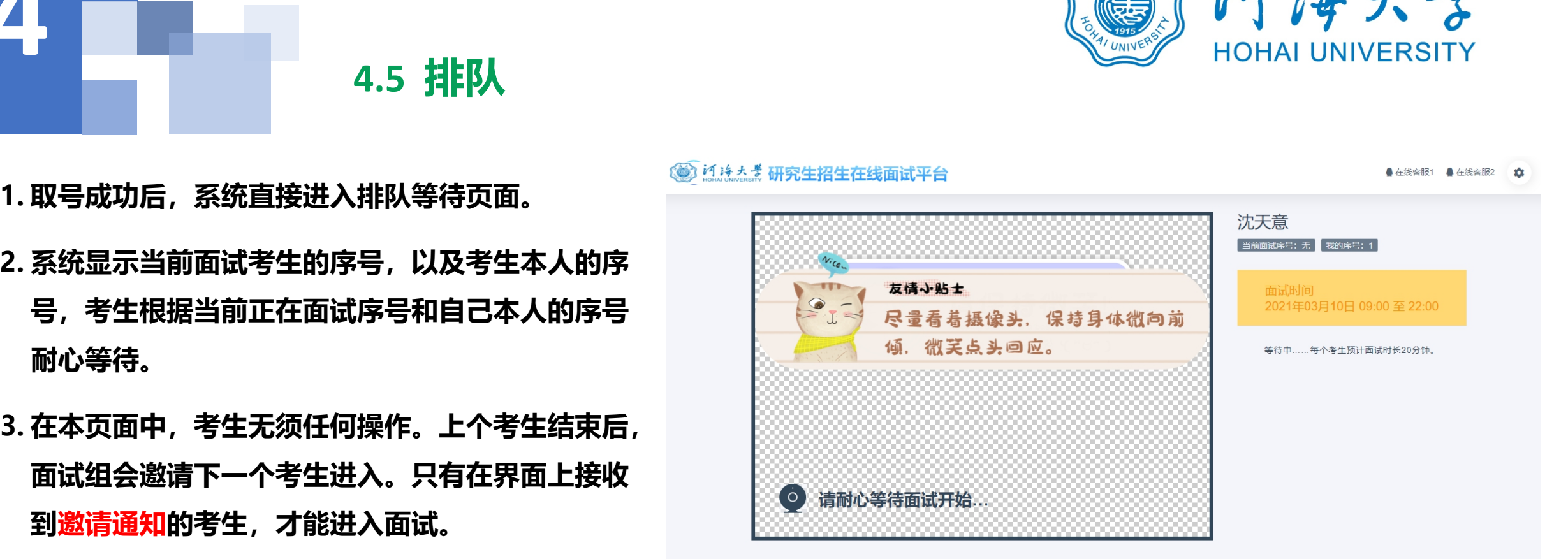

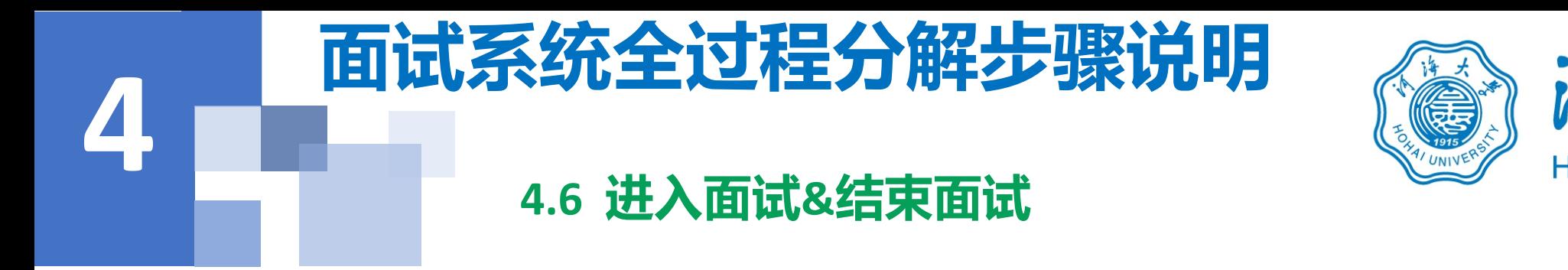

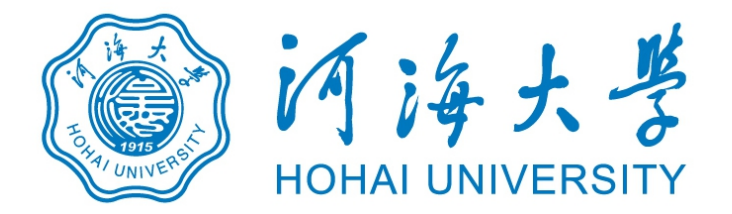

- **1.接受邀请进入面试后,考生请停止对主、副设备的一切操作,一切操作按面试组老师的要求进行;**
- **2.面试过程中请保持吐字清晰、身形端正,请勿作出不必要行动影响面试进程;**
- **3.如遇网络中断等突发状况,请考生不要惊慌,不要自行操作设备,保持原地等待,面试组老师会第一时间 与您取得联系;**
- **4.面试顺利完成后,考生也不应自行操作主、副设备,面试将自动退出,待系统退出后方可自行操作设备。**

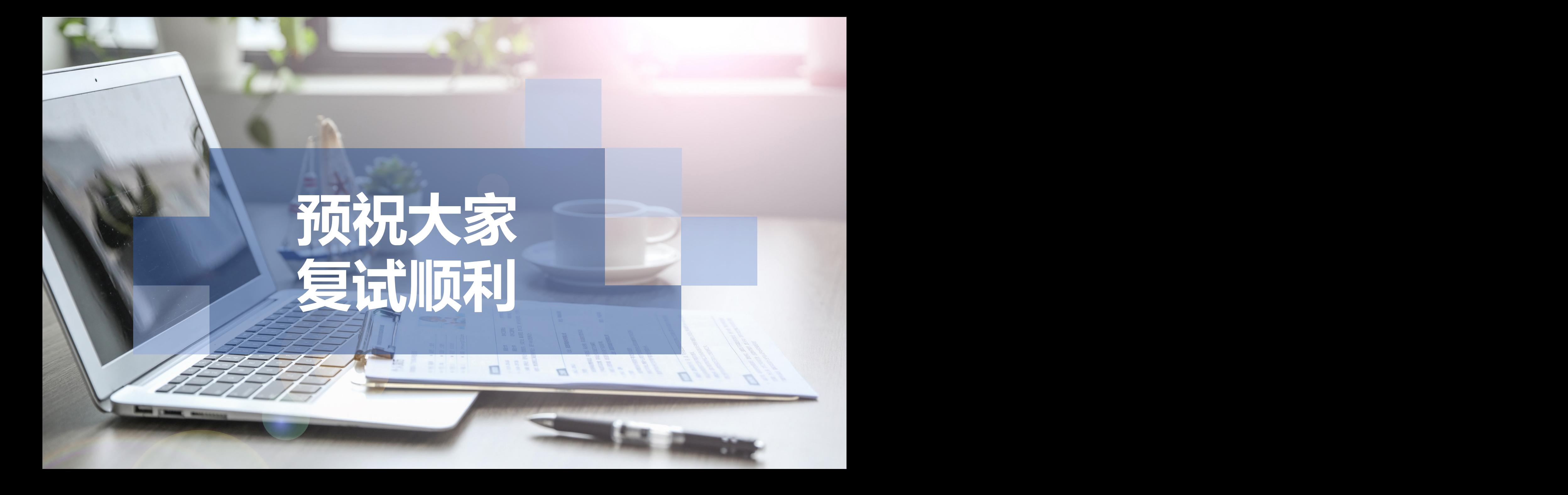